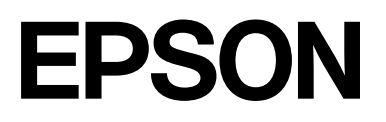

# **SC-F2200 Series**

# **Üldteave**

CMP0413-00 ET

## <span id="page-1-0"></span>*Kopeerimisõigused ja kaubamärgid*

Ühtki käesoleva väljaande osa ei tohi ilma ettevõtte Seiko Epson Corporation eelneva kirjaliku loata paljundada, talletada ega edasi anda, mis tahes kujul ega mingite elektrooniliste, mehaaniliste, kopeerimistehniliste, salvestus- ega muude vahenditega. Käesolev informatsioon on ette nähtud kasutamiseks ainult selle Epsoni printeriga. Epson ei ole vastutav selle informatsiooni kasutamise eest teiste printeritega.

Ettevõte Seiko Epson Corporation ja selle sidusettevõtted ei vastuta käesoleva toote ostjate ega kolmandate poolte ees mis tahes kahjustuste, kahjude, saamata jäänud tulude ega lisakulude eest, mis võivad tekkida õnnetuse või toote väärkasutuse tagajärjel või autoriseerimata muudatuste või paranduste tegemisel ning (v.a USA-s) Seiko Epson Corporationi kasutus- ja hooldusjuhtnööride mittetäitmisel.

Ettevõte Seiko Epson Corporation ei võta endale vastutust mis tahes kahjustuste või probleemide tekkimise eest, kui need on tekkinud muude lisaseadmete või kulutarvikute kasutamisel, mis ei kanna tähistust Epsoni originaaltoode või Seiko Epson Corporationi heakskiiduga toode.

Ettevõte Seiko Epson Corporation ei võta endale vastutust mis tahes kahjustuste eest, kui see on tekkinud elektromagnetilistest häiretest, kasutades ühenduskaablit, mis ei kanna tähistust Seiko Epson Corporationi heakskiiduga toode.

 $\text{Microsoft}^{\circledast}$  and  $\text{Windows}^{\circledast}$  are registered trademarks of Microsoft Corporation.

Mac and macOS are registered trademarks of Apple Inc.

Intel® is a registered trademark of Intel Corporation.

Adobe and Reader are either registered trademarks or trademarks of Adobe Systems Incorporated in the United States and/or other countries.

YouTube<sup>®</sup> and the YouTube logo are registered trademarks or trademarks of YouTube, LLC.

Firefox is a trademark of the Mozilla Foundation in the U.S. and other countries.

Chrome<sup>™</sup> is a trademark of Google Inc.

*Üldine teadaanne: muid toodete nimesid on selles dokumendis kasutatud ainult tuvastamiseks ja need võivad olla nende omanikele kuuluvad kaubamärgid. Epson loobub kõigist õigustest selliste kaubamärkide suhtes.*

© 2023 Seiko Epson Corporation.

## *Sisukord*

### *[Kopeerimisõigused ja kaubamärgid](#page-1-0)*

### *[Märkused juhendite kohta](#page-3-0)*

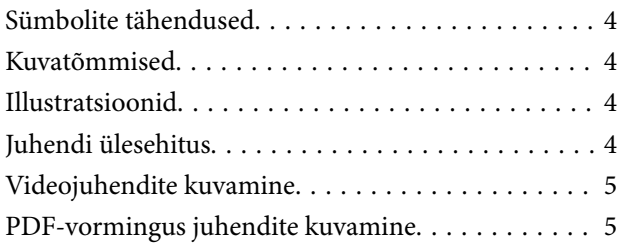

### *[Printeri kasutamine](#page-6-0)*

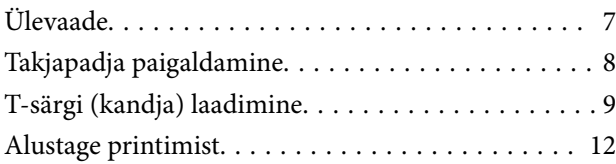

### *[Süsteemi tingimused](#page-12-0)*

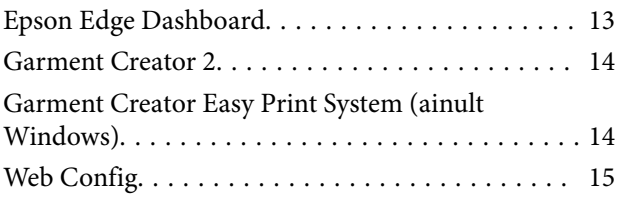

### *[Tehniliste andmete tabel](#page-15-0)*

# <span id="page-3-0"></span>**Märkused juhendite kohta**

# **Sümbolite tähendused**

Selles juhendis on kasutatud järgmisi sümboleid viitamaks ohtlikele tegevustele ja käitlemistoimingutele, et ennetada kasutajate ja teiste inimeste vigastusi ning vara kahjustamist. Veenduge, et oleksite nendest hoiatustest aru saanud, enne kui hakkate selle juhendi sisu lugema.

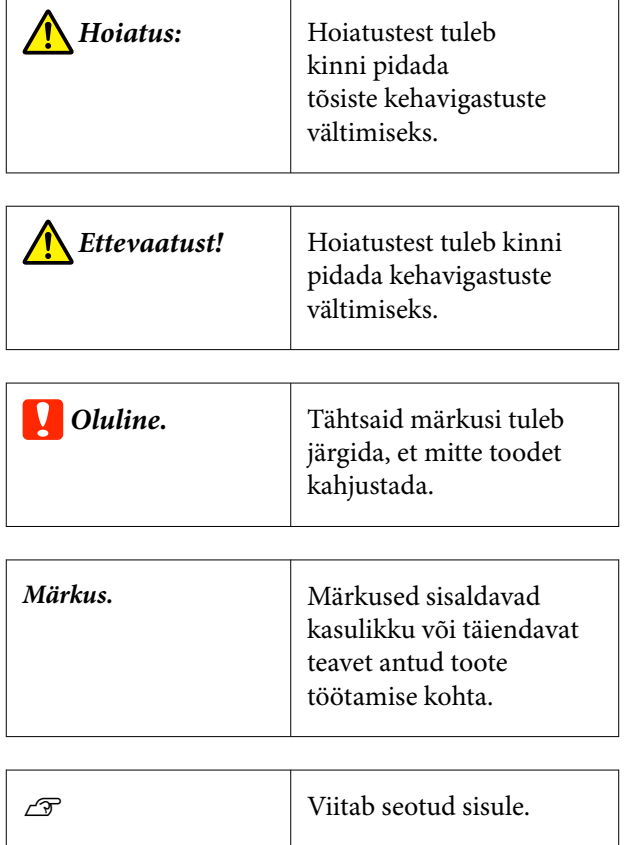

# **Kuvatõmmised**

Selles juhendis kasutatud kuvatõmmised võivad veidi erineda tegelikest kuvadest.

# **Illustratsioonid**

Illustratsioonid võivad teil kasutuses olevast mudelist veidi erineda. Olge sellest kasutusjuhendit kasutades teadlik.

# **Juhendi ülesehitus**

Toote kasutusjuhendite ülesehitus on järgmine.

PDF-vormingus juhendeid saate vaadata rakendusega Adobe Reader või Preview (Mac OS X).

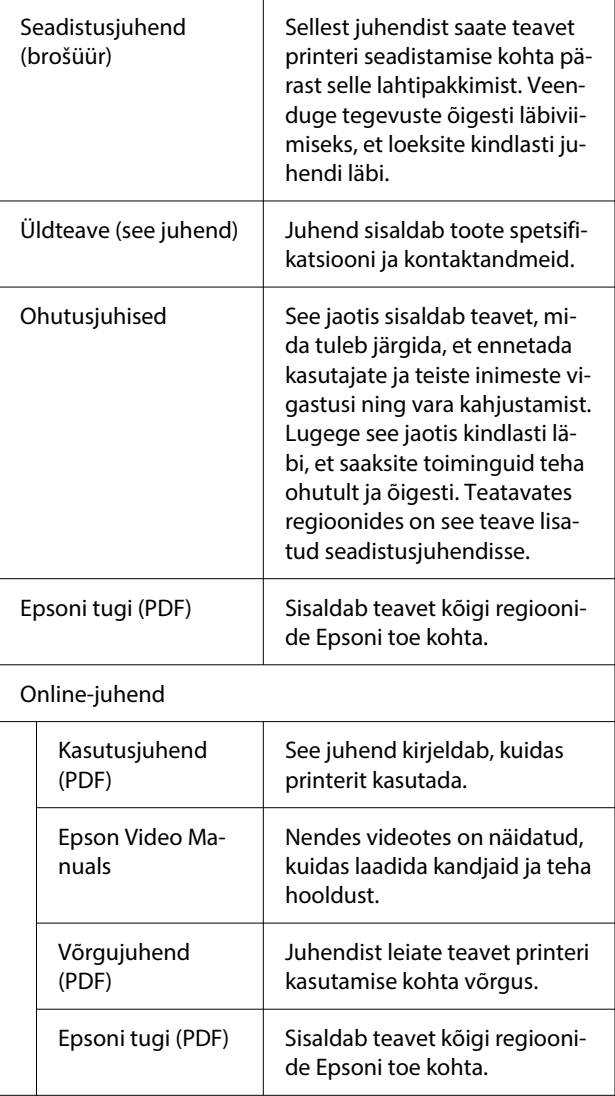

# <span id="page-4-0"></span>**Videojuhendite kuvamine**

Videojuhendid on laaditud üles portaali YouTube.

Klõpsake juhendite nägemiseks Online-juhendi pealehel nuppu **Epson Video Manuals** või järgmist sinist teksti.

#### [Epson Video Manuals](https://support.epson.net/p_doc/8c9/)

Kui video esitamisel ei kuvata subtiitrid, klõpsake alloleval joonisel oleval subtiitriikoonil.

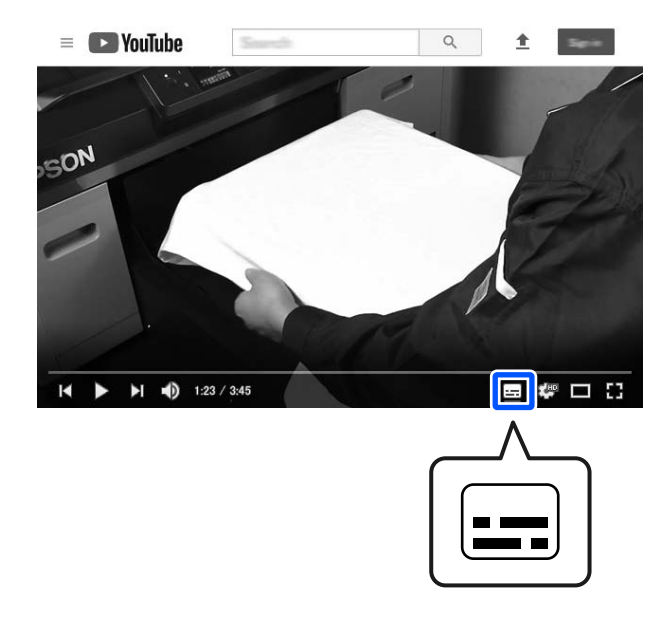

# **PDF-vormingus juhendite kuvamine**

Selles jaotises on näitena kasutatud rakendust Adobe Acrobat Reader DC, et kirjeldada põhitoiminguid PDF-faili vaatamiseks rakenduses Adobe Reader.

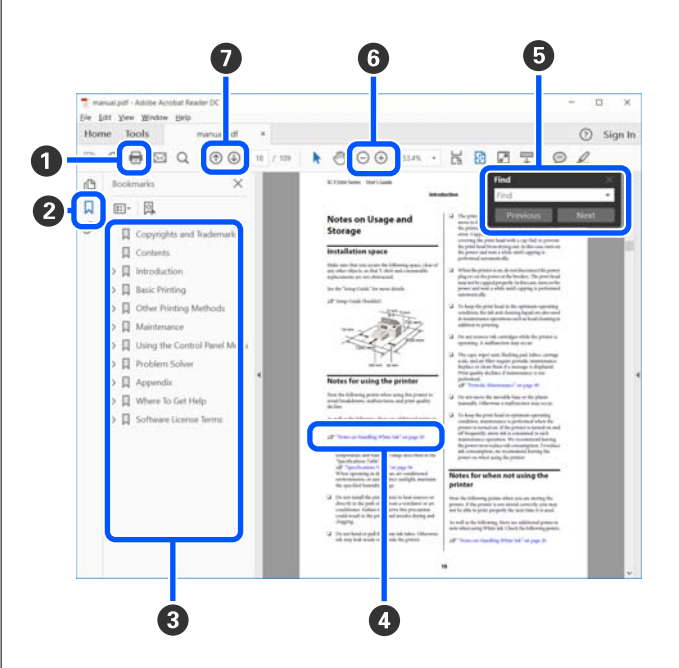

- A Klõpsale printimiseks PDF.
- B Iga kord, kui sellele klõpsatakse, kuvatakse või peidetakse järjehoidjad.
- C Klõpsake asjakohase lehe avamiseks pealkirjale.

Klõpsake nupule [+], et avada hierarhias madalamal tasemel olevad pealkirjad.

D Kui viide on sinises tekstis, klõpsake asjakohase lehe avamiseks sinist teksti.

Algupärasele lehele naasmiseks tehke järgmist.

#### **Valik Windows**

Hoidke all klahvi Alt ja vajutage samal ajal klah $vi \leftarrow$ .

#### **Valik Mac**

Hoidke all klahvi command ja vajutage samal ajal klahvi  $\leftarrow$ .

E Saate sisestada ja otsida märksõnu, nagu näiteks üksuste nimed, mida tahate kinnitada.

#### **Valik Windows**

Tehke paremklõps PDF juhendi lehel ja valige suvand **Find (Otsi)** kuvatud menüüs otsinguriba avamiseks.

#### **Valik Mac**

Otsingu tööriistariba avamiseks valige **Find (Otsi)** menüüst **Edit (Redigeeri)**.

**6** Liiga väikese teksti suurendamiseks ekraanil klõpsake nuppu  $\bigoplus$ . Suuruse vähendamiseks klõpsake nuppu  $\Theta$ . Joonise või kuvatõmmise osa suurendamiseks tehke järgmist.

#### **Valik Windows**

Tehke paremklõps PDF juhendi lehel ja valige suvand **Marquee Zoom (Valikuraami suum)** kuvatud menüüs. Kursor muutub suurendusklaasiks ja te saate seda kasutada suurendatava ala ulatuse täpsustamiseks.

#### **Valik Mac**

Klõpsake pointeri suurendusklaasiks muutmiseks menüüs **View (Kuva)** — **Zoom (Suum)** — **Marquee Zoom (Valikuraami suum)** selles järjekorras. Kasutage pointerit suurendusklaasina, et täpsustada suurendatava ala ulatus.

G Avab eelmise või järgmise lehe.

# <span id="page-6-0"></span>**Printeri kasutamine**

# **Ülevaade**

Selles jaotises on selgitatud, kuidas laadida puuvillane kandja lisatud prindiplaadile ja printida ainult värvitinti kasutades. Kui tahate printida valikulise prindiplaadiga või tindiga White (Valge), vaadake *Kasutusjuhend*it (Online-juhend).

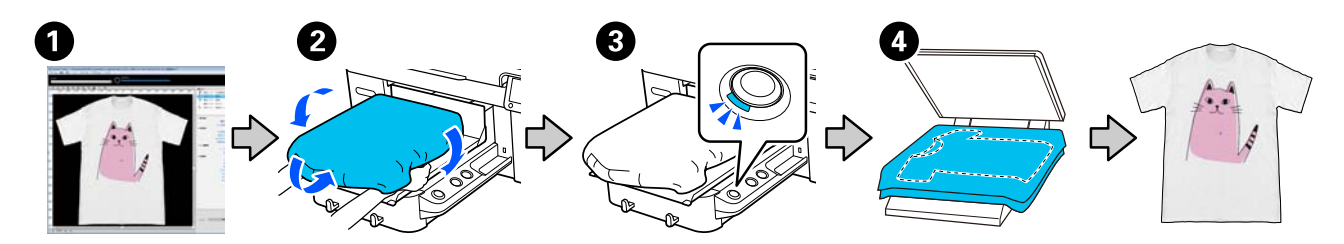

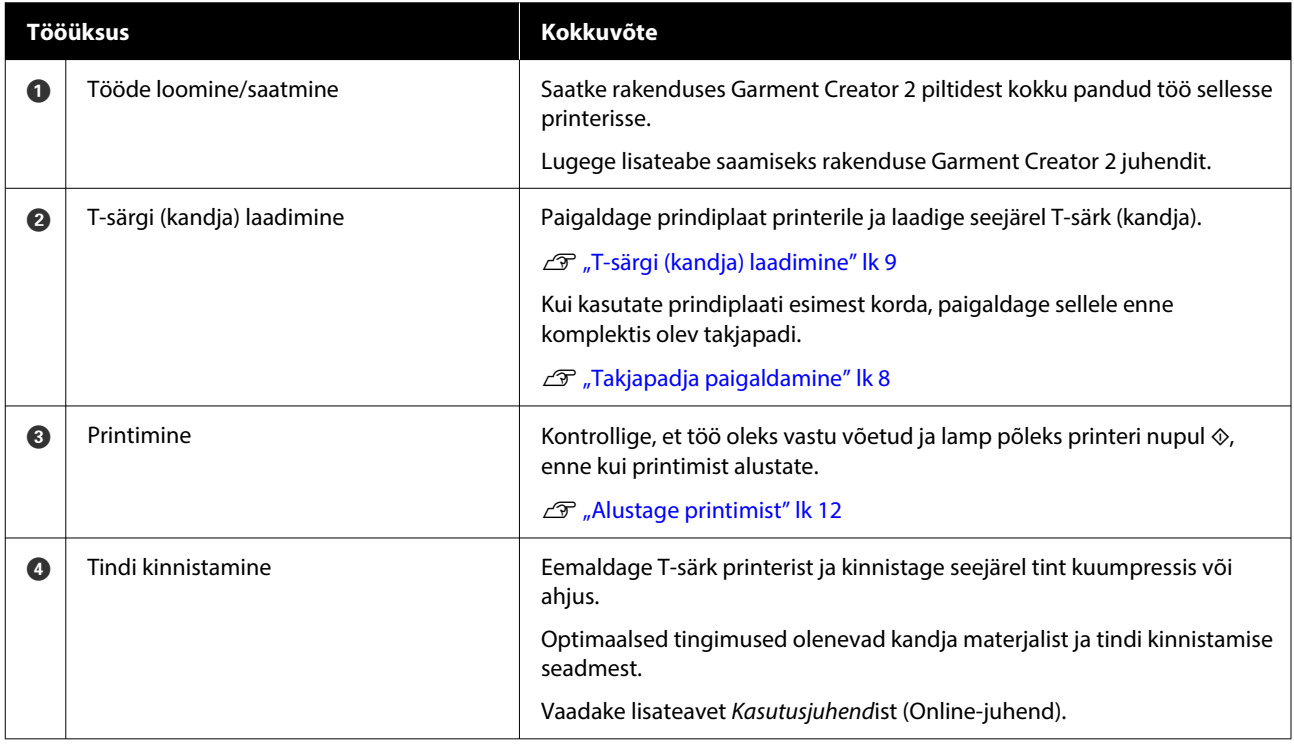

#### *Märkus.*

*Järgmistes olukordades tuleb enne kandja laadimist prinditavale pinnale kanda eeltöötlusvedelikku.*

- ❏ *Kui prindite tindiga White (Valge) puuvillasele kandjale*
- ❏ *Kui prindite polüestrist kandjale (ükskõik mis värvi tindiga)*

*Eeltöötlusvedelik kinnistab tindi T-särgile ja parandab värvuse teket.*

*Vaadake lisateavet Kasutusjuhendist (Online-juhend).*

# <span id="page-7-0"></span>**Takjapadja paigaldamine**

A Eemaldage takjapadjalt joonisel kujutatud viisil ainult üks osa.

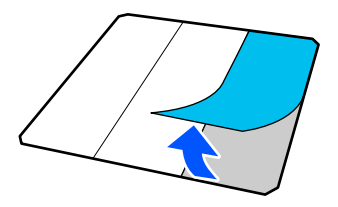

B Asetage plaat lapikule pinnale, joondage takjapadja nurgad sedasi, et need jäävad veidi plaadi nurkadest sissepoole ja kinnitage takjapadja kleepuv pool plaadile.

> Ärge lubage eemaldamata kaitsekilega takjapadja nurkadel jääda plaadi teiselt küljelt välja.

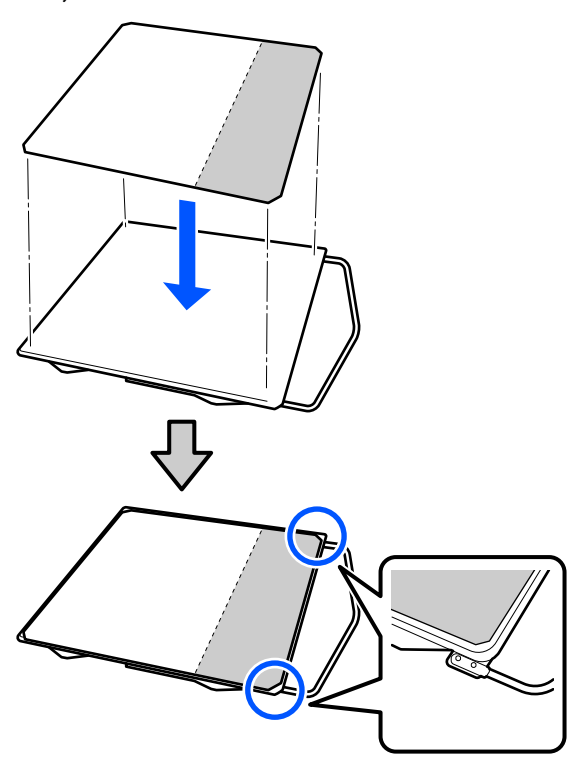

Suruge õrnalt eemaldatud kaitsekilega takjapadja osa plaadile sedasi, et see jääb kinni.

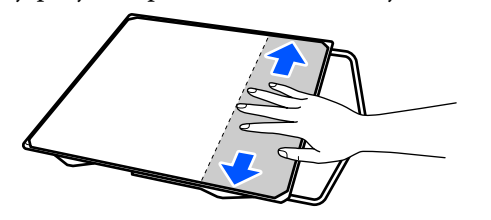

D Eemaldage takjapadjalt joonisel kujutatud viisil kõik ülejäänud osad.

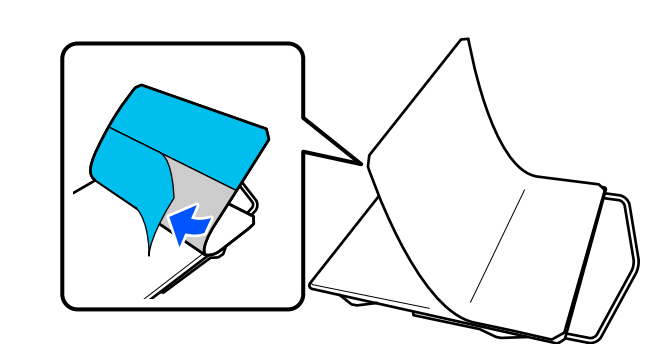

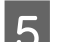

E Paigaldage see juba kleepunud otsast alates.

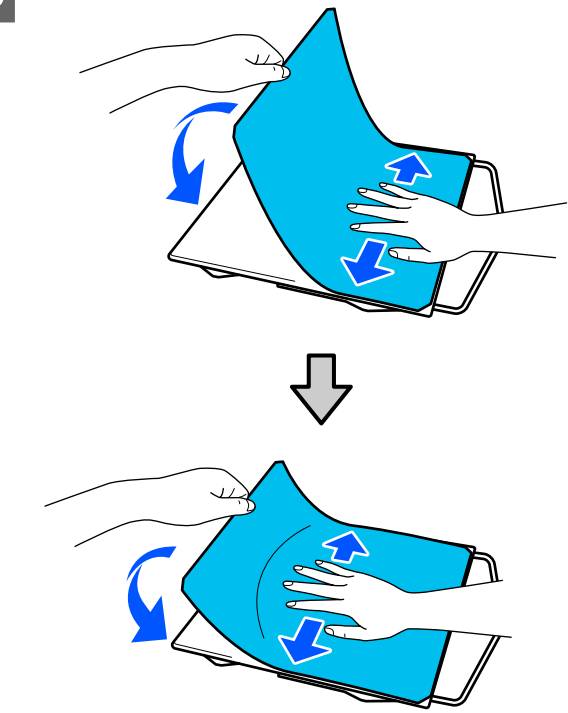

# <span id="page-8-0"></span>**T-särgi (kandja) laadimine**

Selle protsessiga saate tutvuda läbi video keskkonnas YouTube.

#### [Epson Video Manuals](https://support.epson.net/p_doc/8c9/)

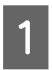

Yajutage printeri sisselülitamiseks nuppu $\mathcal O$  .

B Hoidke lisatud prindiplaati nii, et riputi oleks teie poole, ja sisestage see nii, et prindiplaadi võll läheks pilusse.

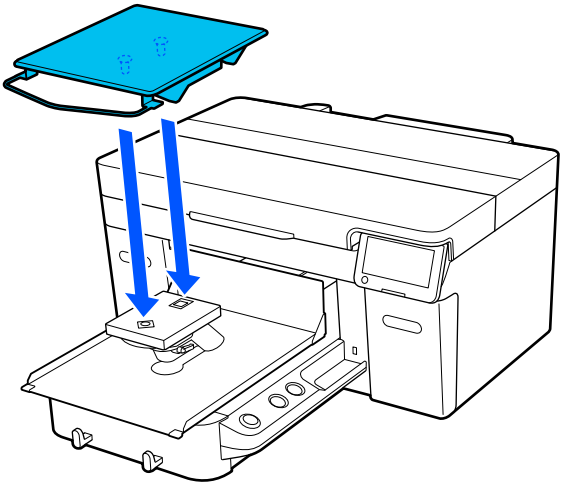

*Märkus.*

*Kui prindiplaat ei liigu edasi, vajutage selle edasi liigutamiseks nuppu*  $\overleftrightarrow{\mathbf{i}}$ *.* 

C Veenduge printeri ekraanil, et suvandi **Platen Gap** säte oleks **Auto**.

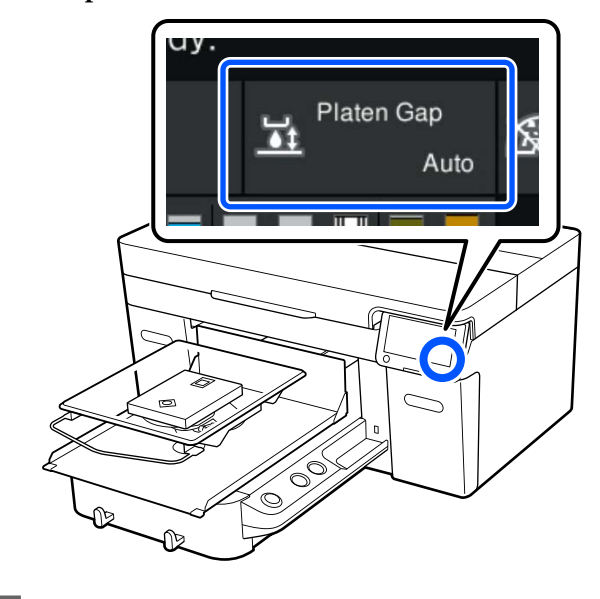

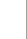

4 Vabastage kinnituskang.

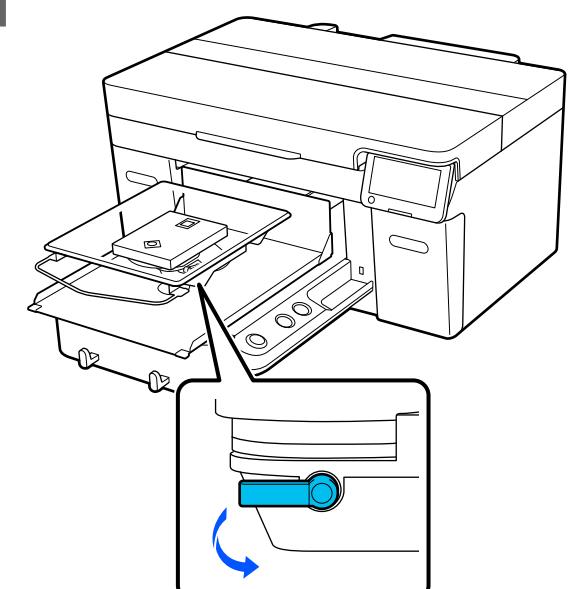

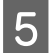

5 Liigutage hooba päripäeva, et seada skaala asendisse P.

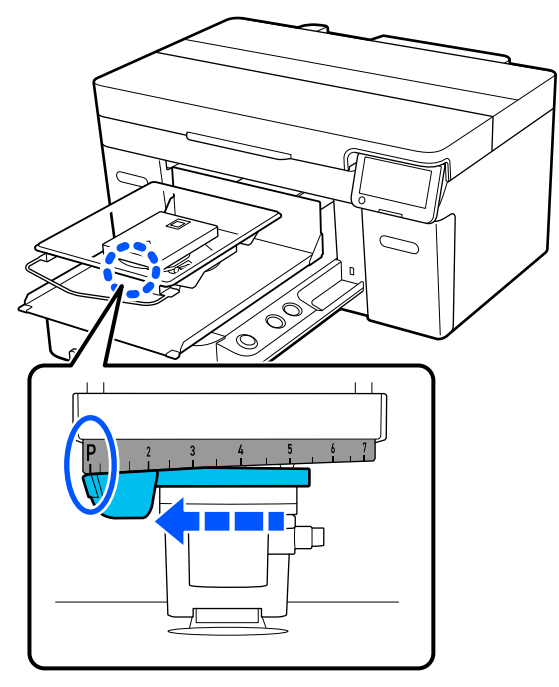

Kui skaala on asendis P, on prindiplaat kõrgeimas asendis; prindiplaadi asend muutub ühes arvu suurenemisega madalamaks.

Hoova vastupäeva liigutamine suurendab arvu, mille peale muutub printimisplaadi asend madalamaks.

Hoova päripäeva liigutamine vähendab arvu ja muudab printimisplaadi asendi kõrgemaks.

 $\begin{bmatrix} 6 \end{bmatrix}$  Pingutage kinnitushooba ja kinnitage siis trükiplaadi kauguse seadistamise hoob.

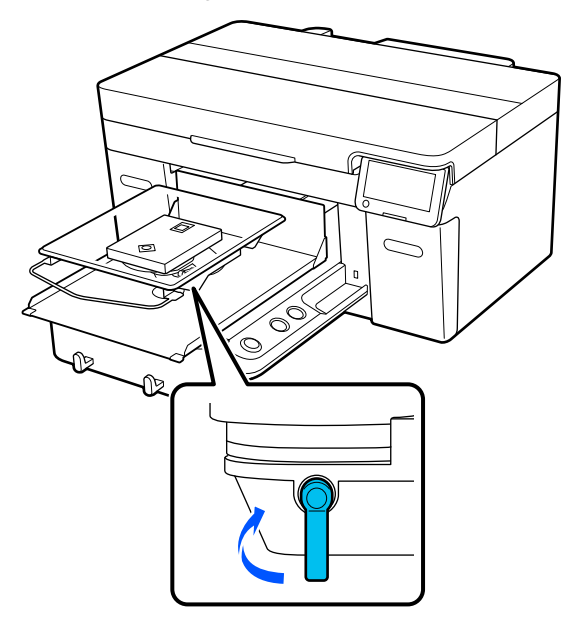

Tõmmake T-särgi palistus eest üle prindiplaadi.

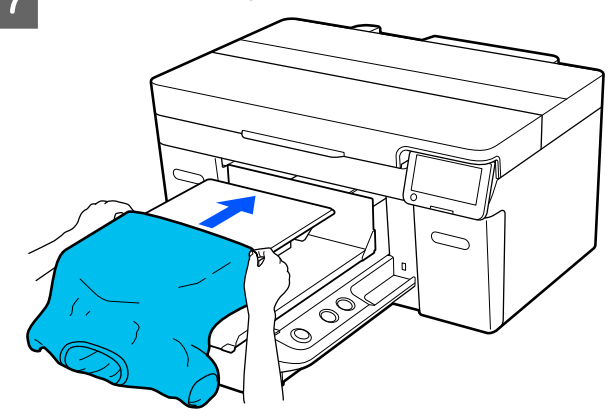

Joonisel kujutatud raamil olev joon märgib prindiplaadi keskpaika.

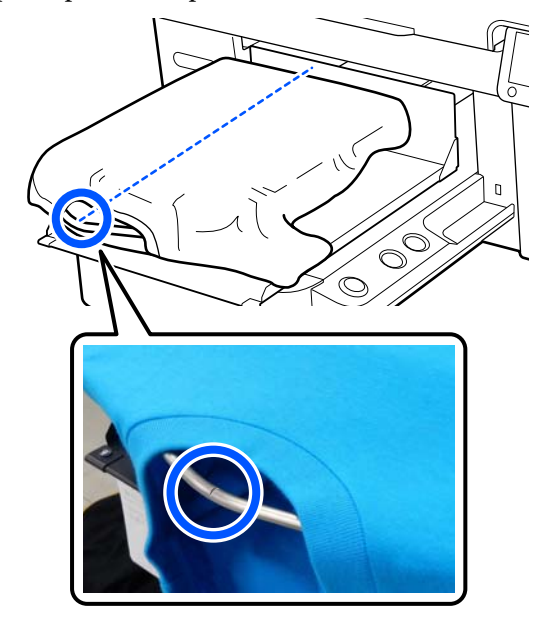

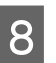

8 Tõmmake särgi prindiplaati ületavad osad pingule, et prinditav pind sile.

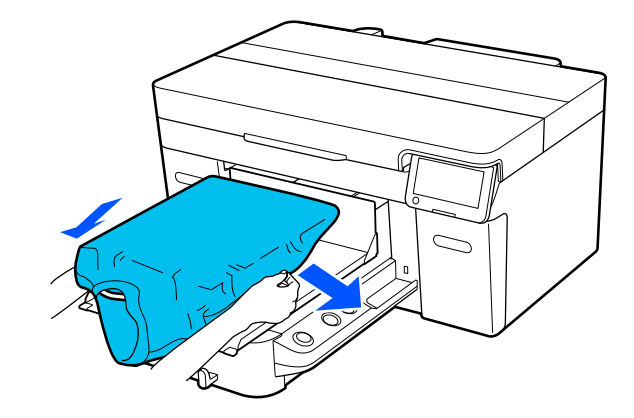

#### *O Oluline.*

*Ärge tõmmake T-särki liiga kõvasti. Kui T-särki liiga palju venitatakse, võib printimiskvaliteet langeda, kuna pilt moondub ja valge alusprint võib pildist väljapoole ulatuda.*

**I Eemaldage prinditavalt pinnalt kõik ebemed** ning vajutage kiud lamedaks.

> Kui te ei ole peale kandnud eeltöötlusvedelikku, võib T-särgil olla lahtisi kiude. Eemaldage lahtised kiud kleeplindi või kleeprulliga ja suruge kiud kõva rulliga alla. Lahtised kiud ja kangakiud võivad prindipea külge kleepuda ja muid piirkondi määrida.

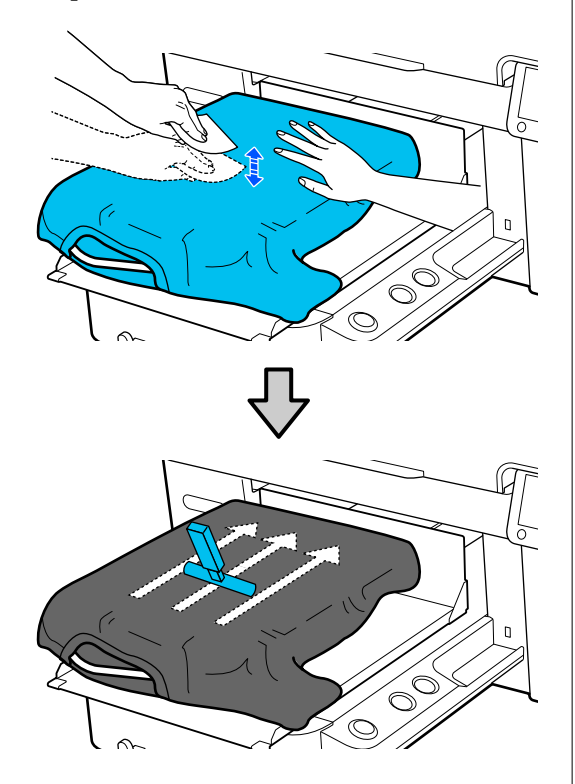

10 Eemaldage kõik lõtkud või voldid prinditavalt pinnalt ja silendage see.

#### *O Oluline.*

*Printer tuvastab prinditava pinna kõrgeima koha. Kui kandja pole pingul või selles on kortse, nagu allpool oleval joonisel, võib kaugus prindipea ja prinditava pinna vahel suureneda ja prindikvaliteet langeda. Siluge T-särki, et see oleks pingul ja sellesse ei jääks kortse.*

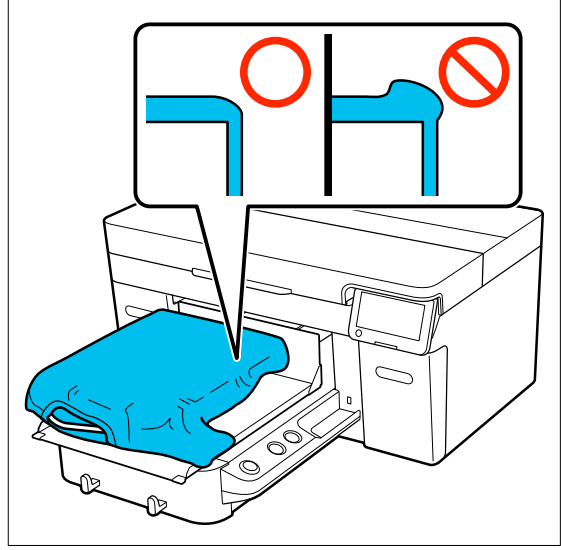

Kasutage prindipinna tasandamiseks takjapatja. T-särk kinnitub plaadi takjapadja külge ning printimise ajal ei hakka särk liikuma.

<span id="page-11-0"></span>Vajutage T-särki kergelt vastu takjapinnaga patja ja liigutage seda äärtest vertikaalselt ja horisontaalselt, nagu seda näidatakse allolevas joonises. Korrake seda sammu 2 või 3 korda, et prinditav pind oleks pingul ja sellesse ei jääks kortse.

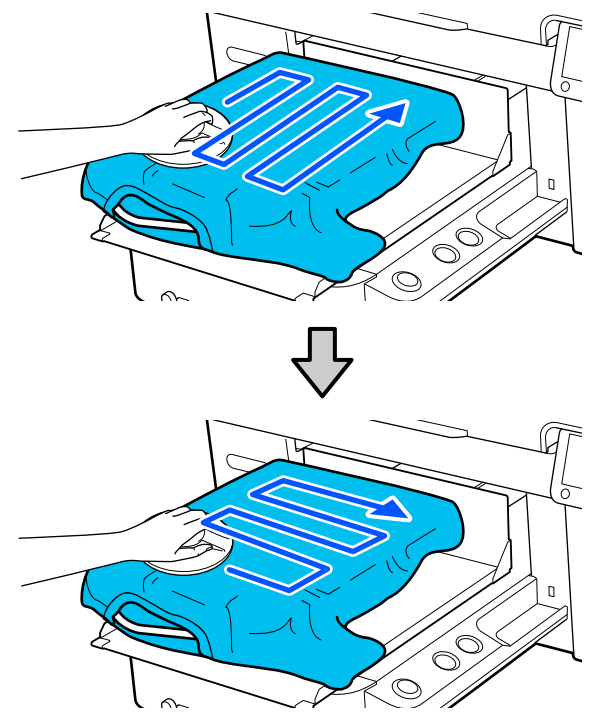

11 Voltige T-särki nii et see ei läheks üle liikuva aluse.

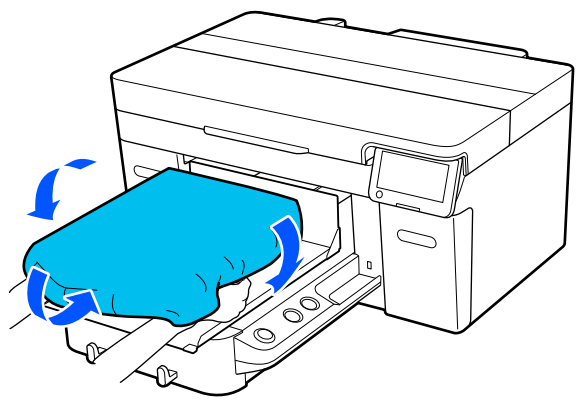

# **Alustage printimist**

<sup>1</sup> Kui töö on tervenisti vastu võetud, avaneb ekraanil eelvaatekuva ja lamp nupul $\otimes$  lülitub sisse.

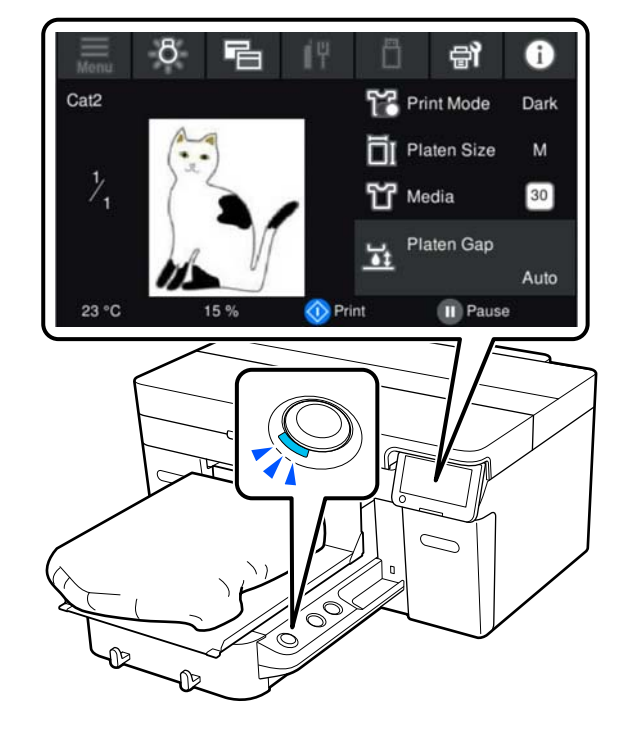

- 
- 8 Kontrollige, et T-särk oleks laaditud ja vajutage seejärel nuppu  $\otimes$ .

# <span id="page-12-0"></span>**Süsteemi tingimused**

Tarkvara saab kasutada järgmistes keskkondades (seisuga aprill 2023).

Toetatud operatsioonisüsteem ja muud elemendid võivad muutuda.

Vaadake värskeimat teavet Epsoni veebisaidilt.

# **Epson Edge Dashboard**

#### **Q** Oluline.

*Veenduge, et arvuti, millele on paigaldatud tarkvara Epson Edge Dashboard, vastab alljärgnevatele nõuetele. Kui need nõuded ei ole täidetud, võib printeri monitoorimine tarkvara poolt olla ebakorrektne.*

- ❏ *Lülitage arvuti uinumisrežiim välja.*
- ❏ *Lülitage välja arvuti ooterežiimi funktsioon.*

#### **Windows**

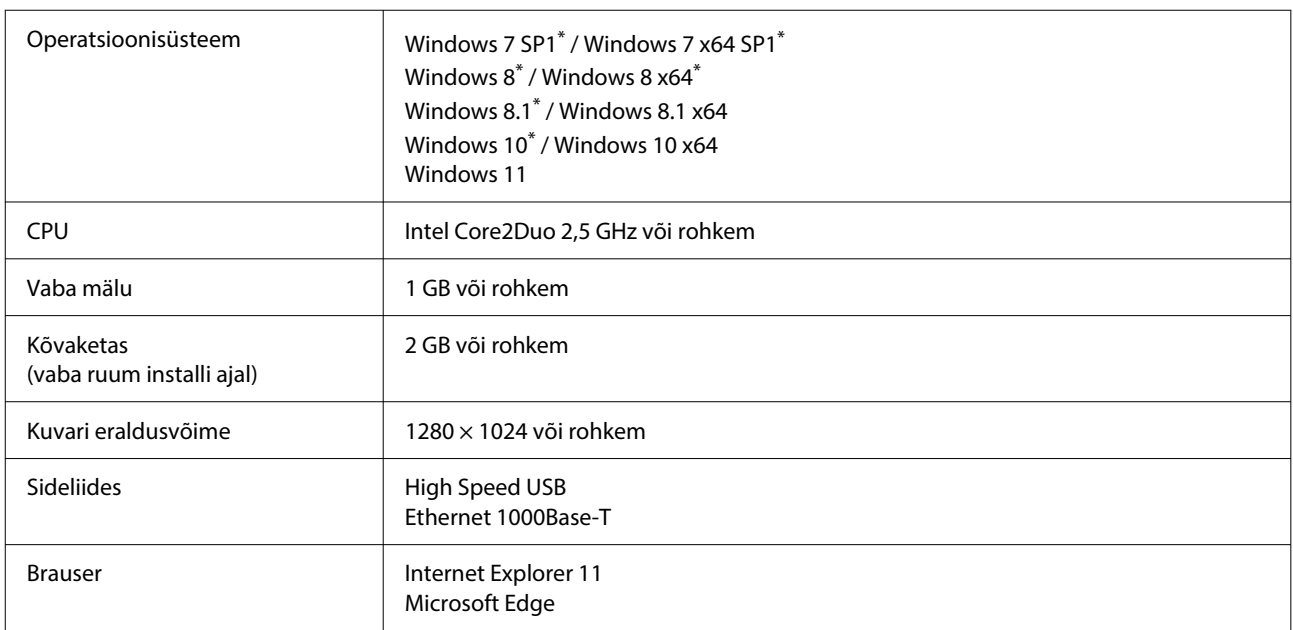

\* Ei toeta rakendust Garment Creator 2.

#### **Mac OS X**

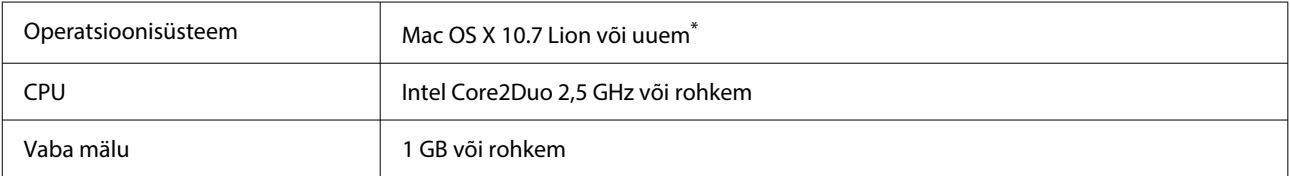

<span id="page-13-0"></span>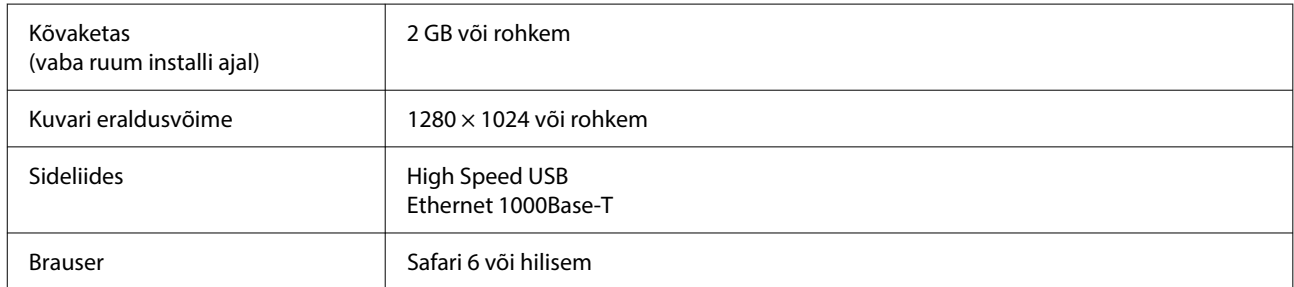

\* Mac OS X 10.11 ja varasem ei toeta rakendust Garment Creator 2.

# **Garment Creator 2**

#### **Windows**

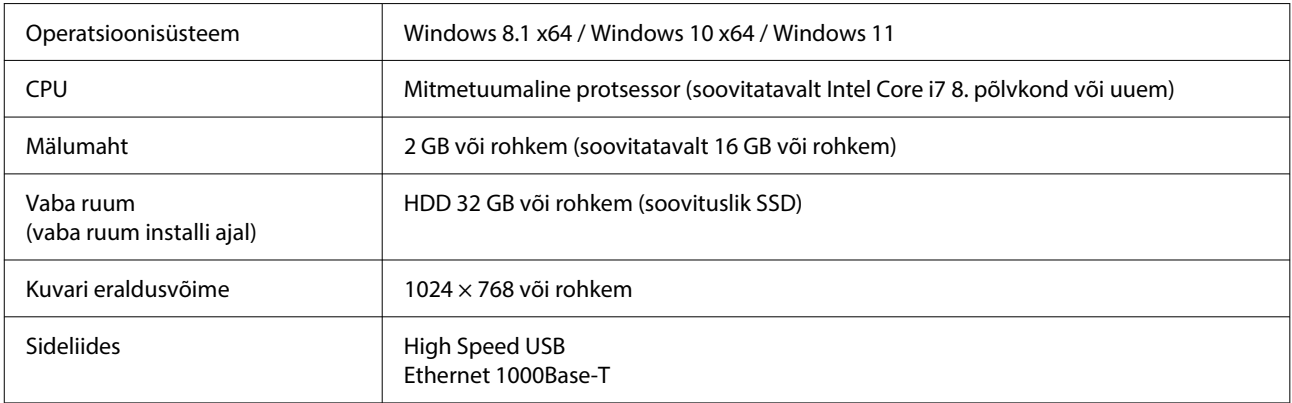

#### **Mac**

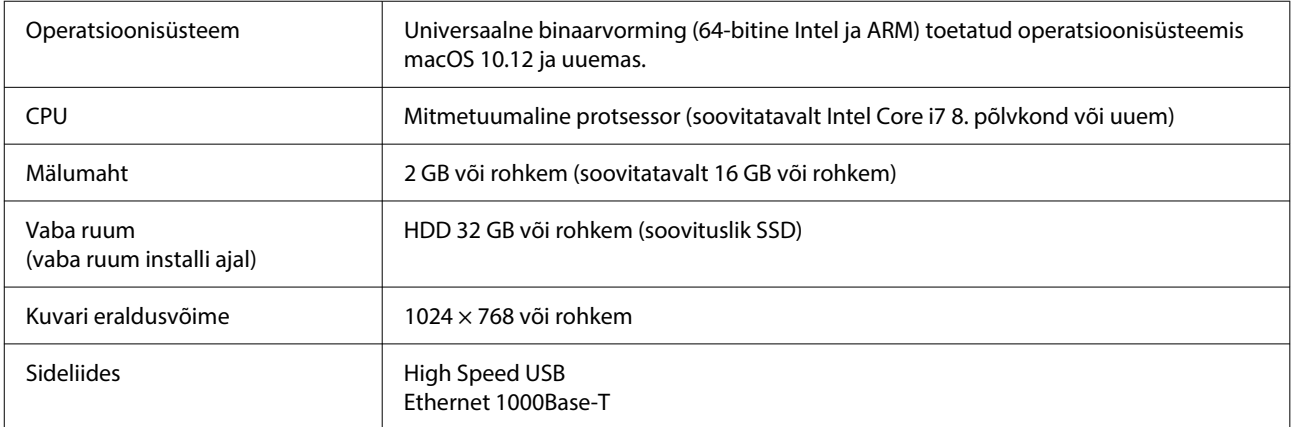

# **Garment Creator Easy Print System (ainult Windows)**

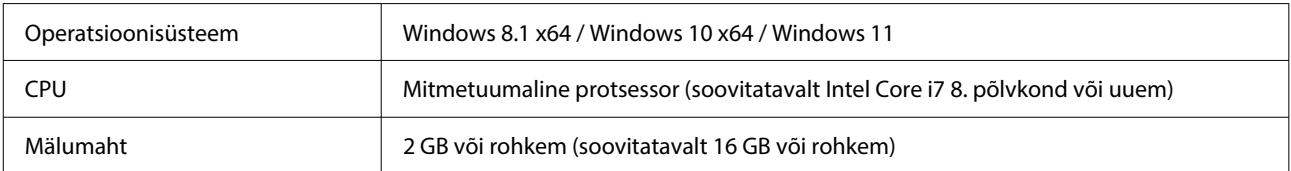

<span id="page-14-0"></span>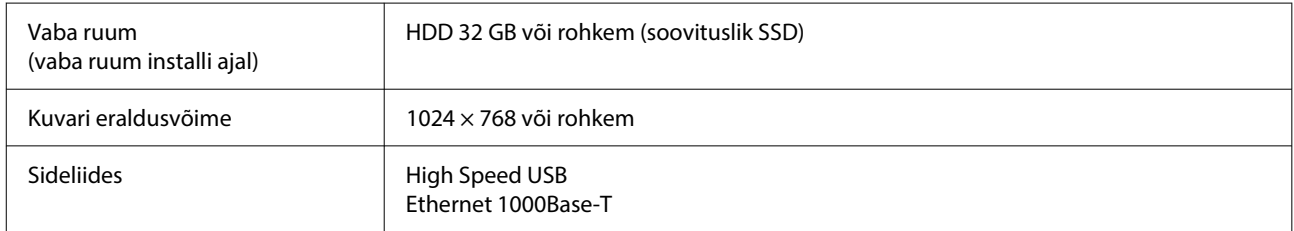

# **Web Config**

Järgnevalt on toodud toetatud veebilehitsejate loend. Veenduge, et kasutaksite uusimat versiooni.

Internet Explorer 11, Microsoft Edge, Firefox, Chrome, Safari

# <span id="page-15-0"></span>**Tehniliste andmete tabel**

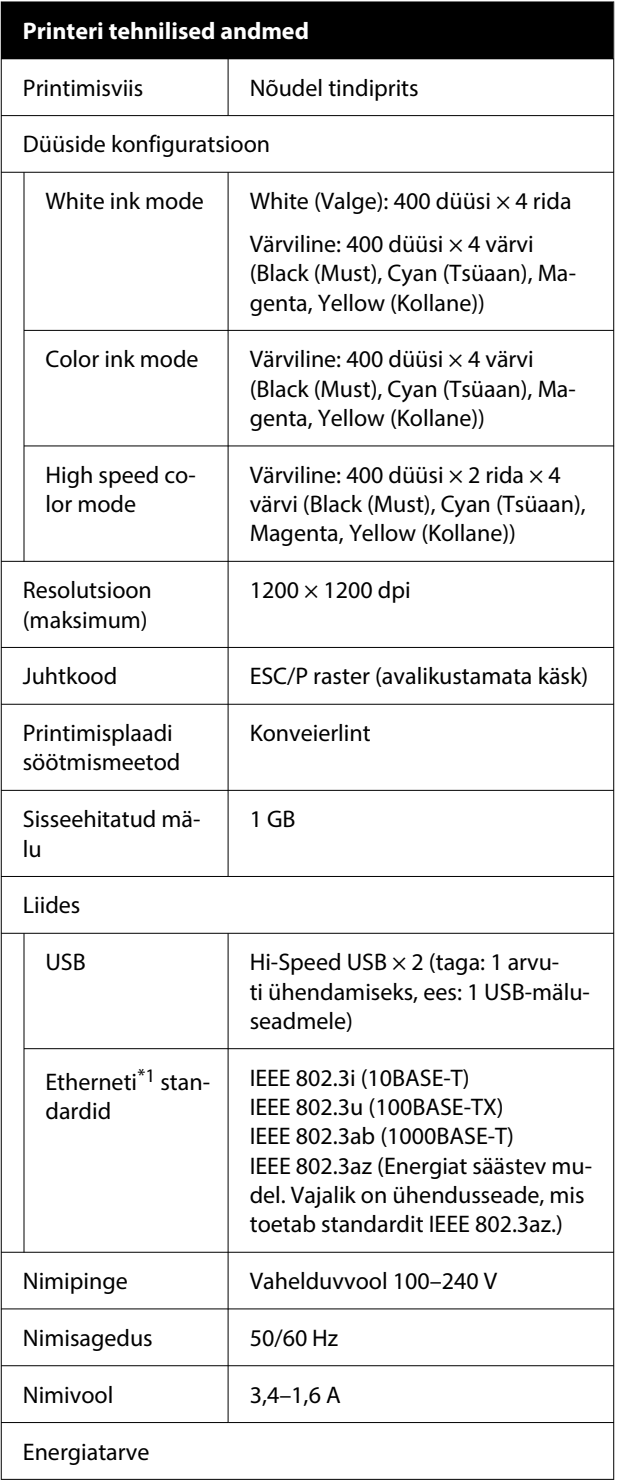

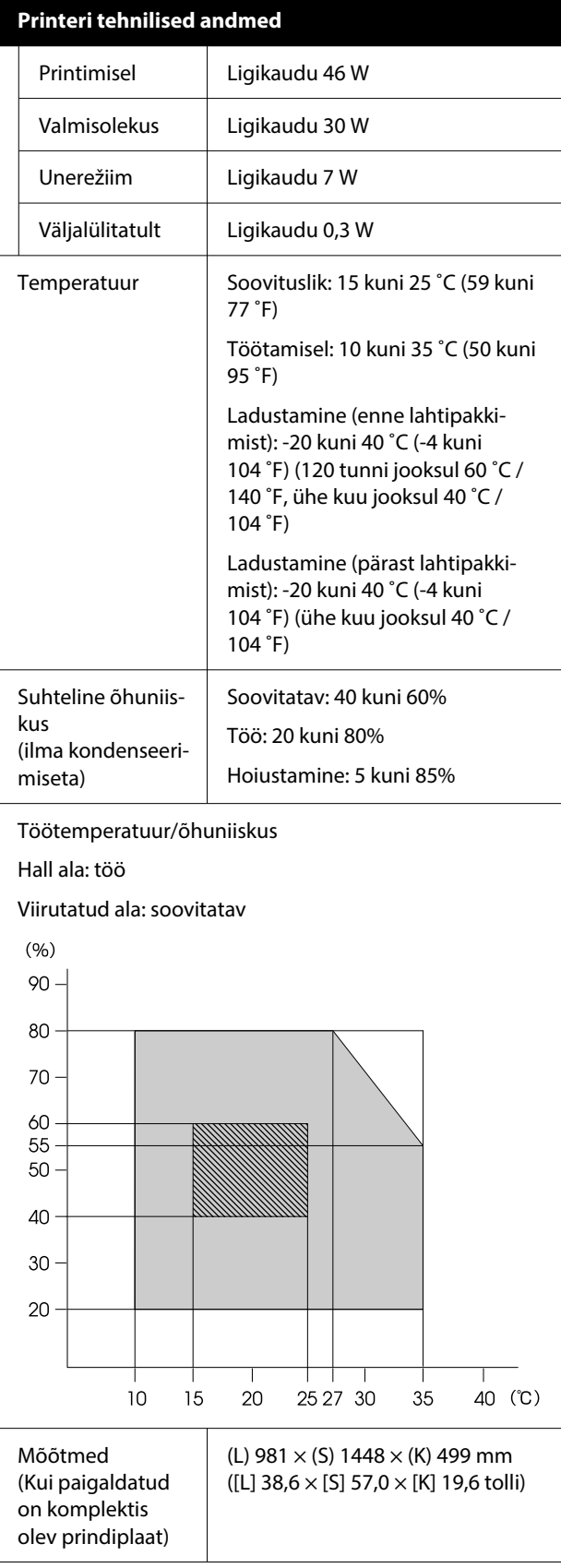

#### **Printeri tehnilised andmed**

Kaal (Kui tarnitud plaat on paigaldatud, il‐ ma tindivarustus‐ seadmeteta)

Ligikaudu 94,5 kg (ligikaudu 208,3 naela)

#### Toetatud kandjatüübid (T-särgid)

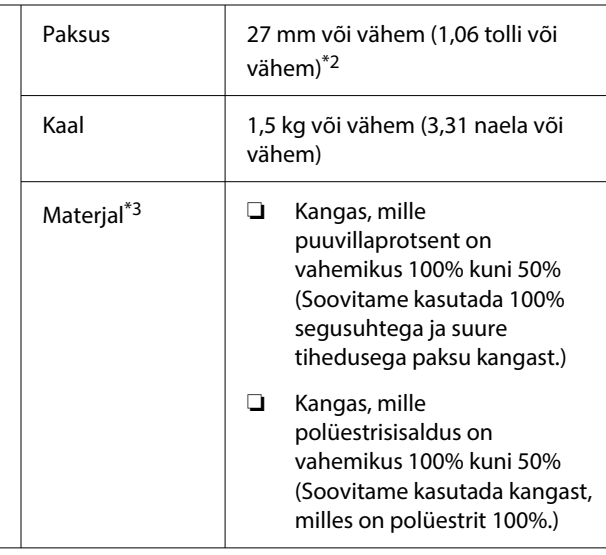

- \*1 Kasutage varjestatud bifilaarkaablit (kategooria 5 või parem).
- \*2 Kasutatava kandja maksimaalne paksus erineb olenevalt prindiplaadist, millele kandja on laaditud. Lisateabe saamiseks lugege järgnevat.

U*Kasutusjuhend* (Online-juhend)

\*3 Kui prindite puuvillastele T-särkidele valge tindiga või prindite polüestrist T-särkidele, kandke kindlasti eelnevalt kandjale eeltöötlusvedelikku.

#### *Märkus.*

*Soovitud värvide tagamiseks peab ruumitemperatuur olema ühtlaselt vahemikus 15 kuni 25 ˚C (59 kuni 77 ˚F).*

#### **Q** Oluline.

*Ärge kasutage printerit kõrgemal kui 2000 m (6562 jalga).*

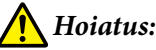

*Tegemist on A-klassi tootega. Koduses kasutuses võib see toode põhjustada raadiointerferentsi, mille vastu võidakse kasutajalt nõuda asjakohaste meetmete tarvitusele võtmist.*

#### **Kasutajad ELi riikides**

Teave ELi vastavusdeklaratsiooni kohta.

Selle seadme Euroopa Liidu vastavusdeklaratsiooni terviklik tekst on saadaval järgmisel veebiaadressil.

#### <https://www.epson.eu/conformity>

#### **ZICTA tüübikinnitus Zambia kasutajatele**

Lugege teavet ZICTA tüübikinnituse kohta järgmiselt veebisaidilt.

#### <https://support.epson.net/zicta/>

#### **Spetsifikatsioonid: tindivarustusseade ja tindimahu‐ ti puhastusvedeliku täitepea**

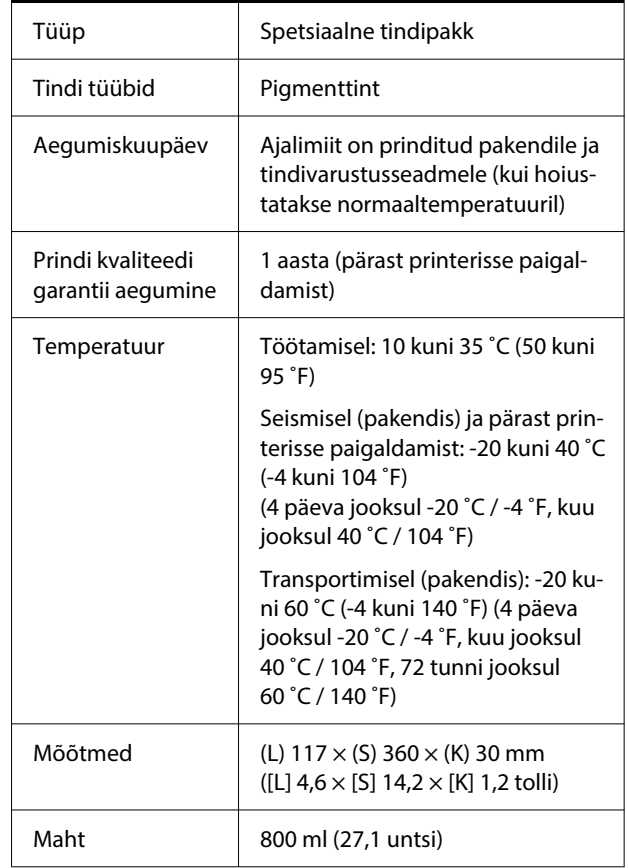

#### **Q** Oluline.

*Ärge tinti taastäitke.*

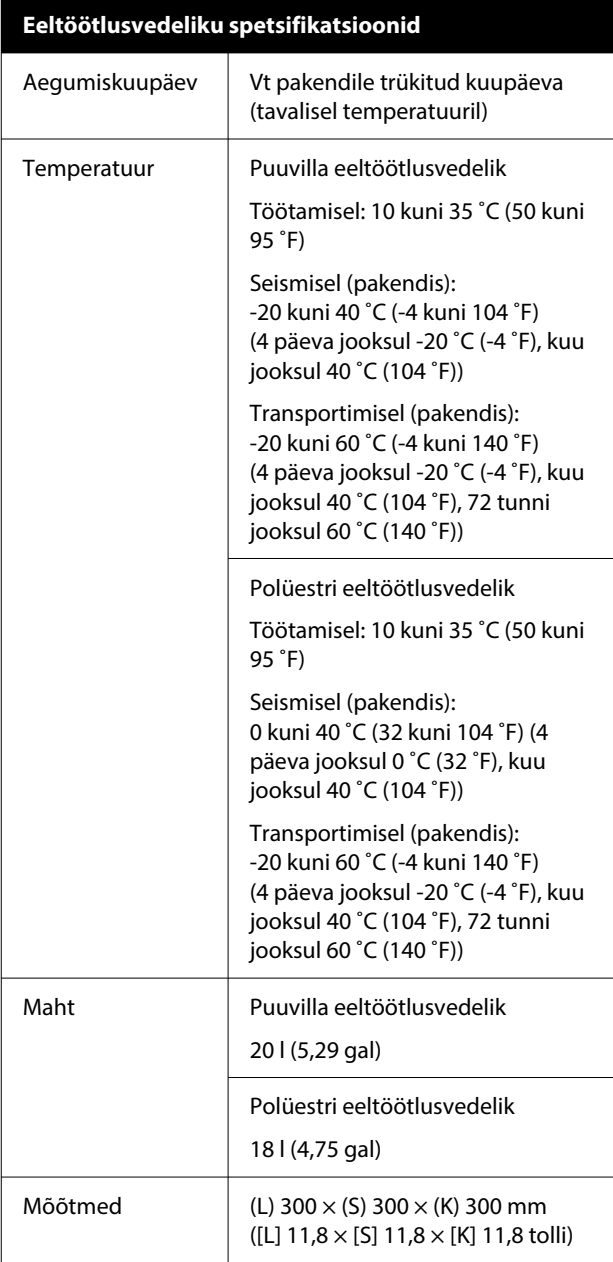

#### **Tindipuhasti spetsifikatsioonid** Aegumiskuupäev Vt pakendile trükitud kuupäeva (tavalisel temperatuuril) Temperatuur Töötamisel: 10 kuni 35 ˚C (50 kuni 95 ˚F) Seismisel (pakendis): -20 kuni 40 ˚C (-4 kuni 104 ˚F) (4 päeva jooksul -20 ˚C (-4 ˚F), kuu jooksul 40 ˚C (104 ˚F)) Transportimisel (pakendis): -20 kuni 60 ˚C (-4 kuni 140 ˚F) (4 päeva jooksul -20 ˚C (-4 ˚F), kuu jooksul 40 ˚C (104 ˚F), 72 tunni  $j$ ooksul 60 °C (140 °F)) Maht 150 ml (5,072 untsi)